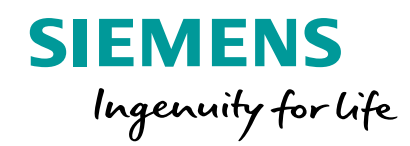

## **Online Software Delivery (OSD)**

Getting Started

古直摩  $\Box$ 001011000101000

 $\mathbf{1}$  o  $\mathbf{2}$  o  $\mathbf{1}$ 

**Unrestricted © Siemens 2020 siemens.com/tia-online-software-delivery**

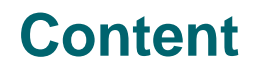

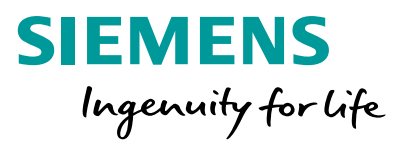

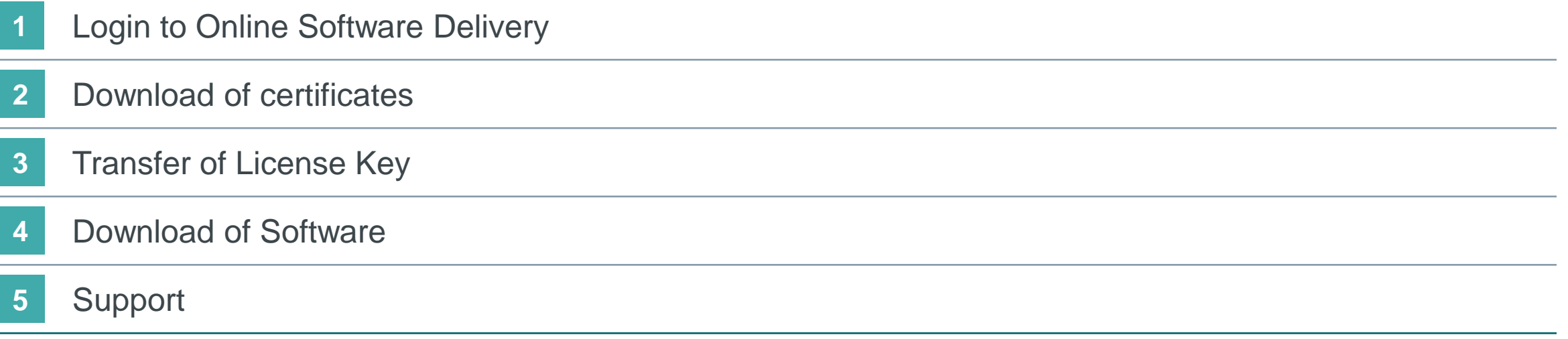

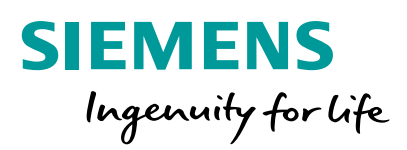

### **Login to Online Software Delivery**

### **Online Software Delivery Step 1: Login to Online Software Delivery**

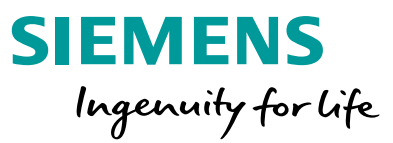

- Open [Online Software Delivery \(OSD\)](https://www.automation.siemens.com/swdl/Login?lang=en) in your webbrowser or rather [download](https://support.industry.siemens.com/cs/ww/en/view/114358) and start Automation License Manager (ALM) or TIA Administrator **1**
- Log in with login name und personal password. (You will find your access data in the download notification email) **2**
- Confirm your delivery address and the export control clause **3**

#### **SIEMENS** Login now at Online Software Delivery (Industry Mall Account) Are you already registered? First time here? Login Register now to use the full range of functionality of the Internet appearance of Siemens. For each of the different applications only one registration is required! Password > Yes, I would like to register now > Forgotten your password/login? Login

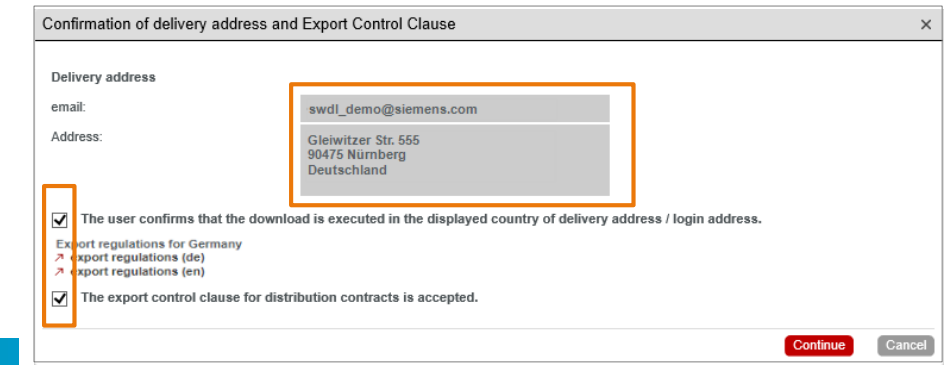

**Afterwards you are logged in to Online Software Delivery (OSD) and have access to all your data.**

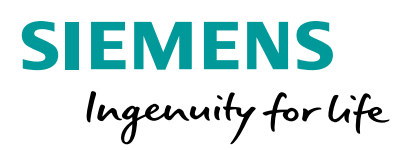

## **Download of certificates**

#### **Online Software Delivery Step 2: Download of certificates**

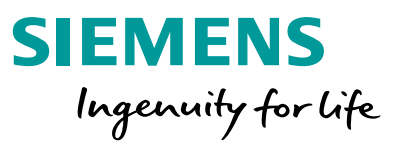

- Open tab "Produkt Download" **1**
- Click the button "Certificate". **2**
- Certificate will be opened in your standard PDF viewer **3**

**Save the certificate for your personal documents.**

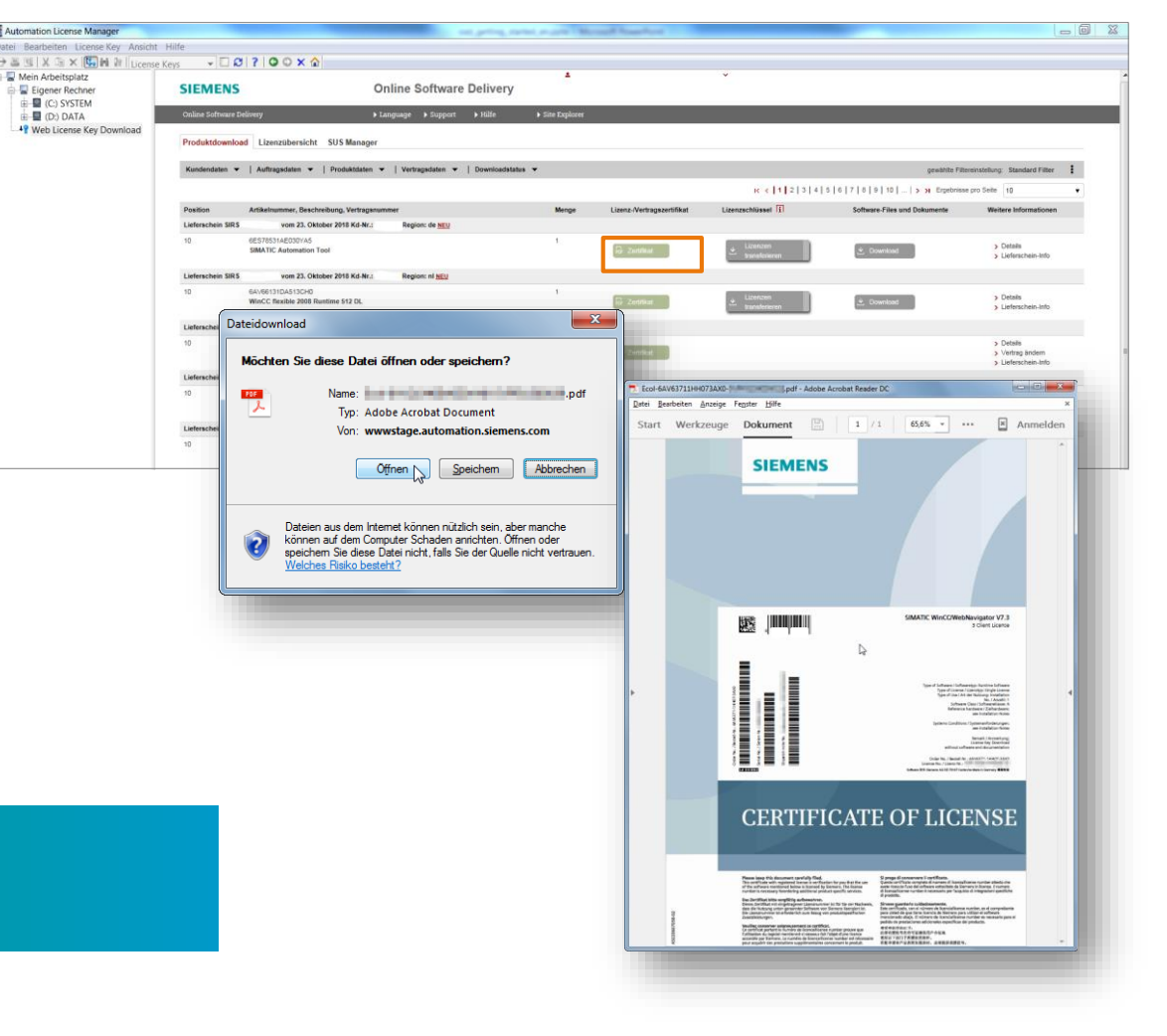

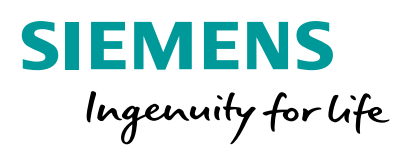

# **Transfer of License Key**

### **Online Software Delivery Step 3: Transfer of License Key**

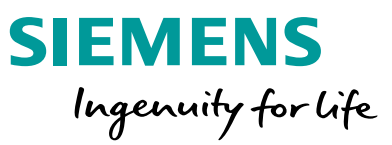

Launch the license handling program Automation License Manager (ALM) or TIA Administrator. (License transfer not possible via webbrowser) **1**

§ Automation License Manager (ALM): Click the navigation item "Web License Key Download". Transfer the license key via **drag&drop** of the button "Transfer licenses".

§ TIA Administrator: Click the tab "Software download". Transfer the license key by **double clicking** the button "Transfer licenses".

SIX SX **SIM II** License Keys  $-1782081$ Mein Arbeitsplatz Eigener Rechne **SIEMENS** Online Software Delive E CO SYSTEM **D** (D:) DATA <sup>4</sup> Web License Key D **Droduktdownload Lizenzübereicht SIIS Mans** ww1eletstatstatztatelet vom 21. Oktober 2018 Kd.N. on 23 Chichar 2010 Kd M  $\pm$  Download vom 23. Oktober 2018 Kd.Nr. > Details<br>> Lieferschein  $\pm$  Download SIMATIC STEP 7 Prof V15

**The license key is now on your local drive**

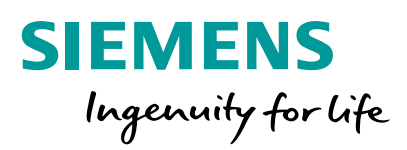

### **Download of Software**

#### **Online Software Delivery Step 4: Download of Software**

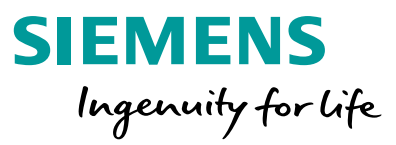

- Open "Product Download" tab. **1**
- Click the button "Download". **2**
- If a product disclaimer is available, it must be marked before download. **3**
- Select the desired file format (ISO or EXE) from the file list. **4**
- Download starts after click on button  $\mathcal{L}$ . **5**

**Save the software files on your local drive**

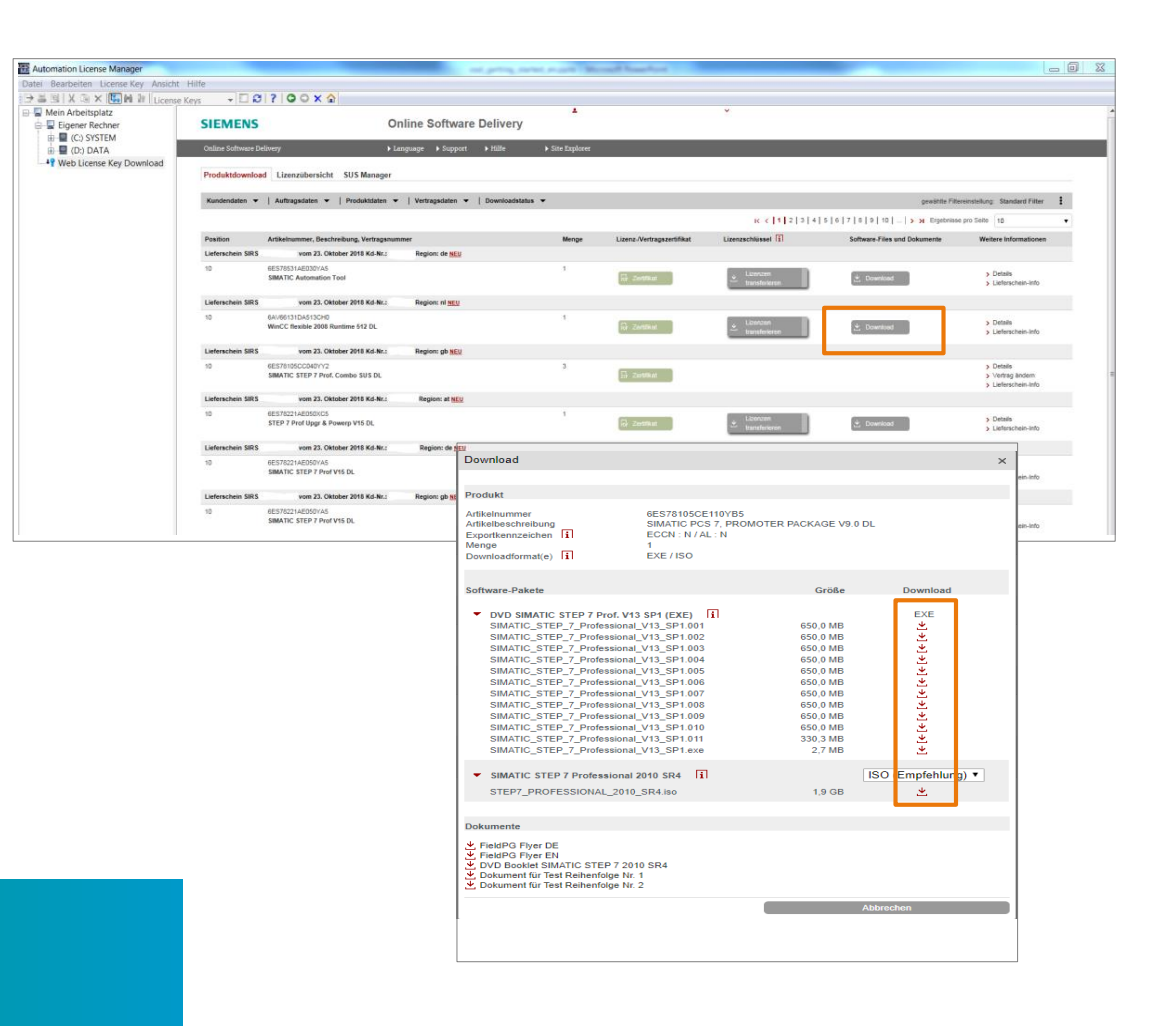

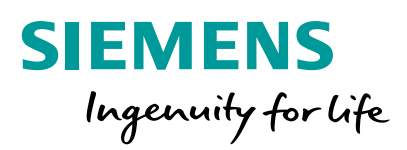

### **Do you still have questions?**

#### **Online Software Delivery Do you still have questions?**

- Open [Online Software Delivery \(OSD\)](https://www.automation.siemens.com/swdl/Login?lang=en). **1**
- Click "Support" in the menu bar. **2**
- The contacts of Customer Support are displayed in the "Technical Support" tab. Open a **Support Request**, enter "OSD" as product and activate "Licensing/Authorization". **3**
- **4**
- Your personal contact can be found in our [contact data base](https://www.automation.siemens.com/aspa_app/?lang=en&showContact=1&comptcid=v&cntryid=en) in the "Contact" tab.

**Recommended support contact via Support Request of SIEMENS Technical Support**

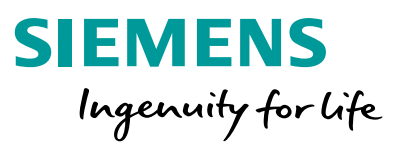

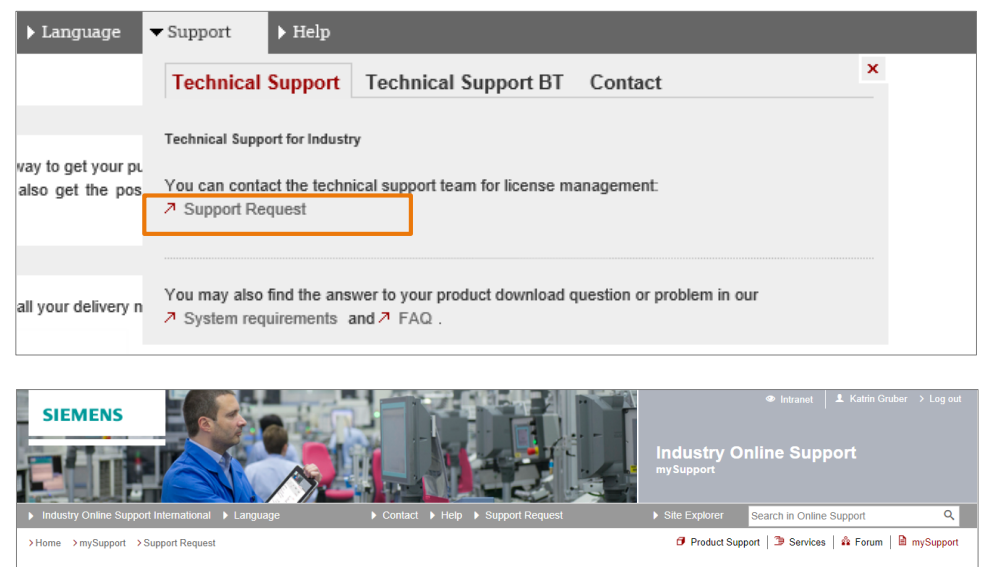

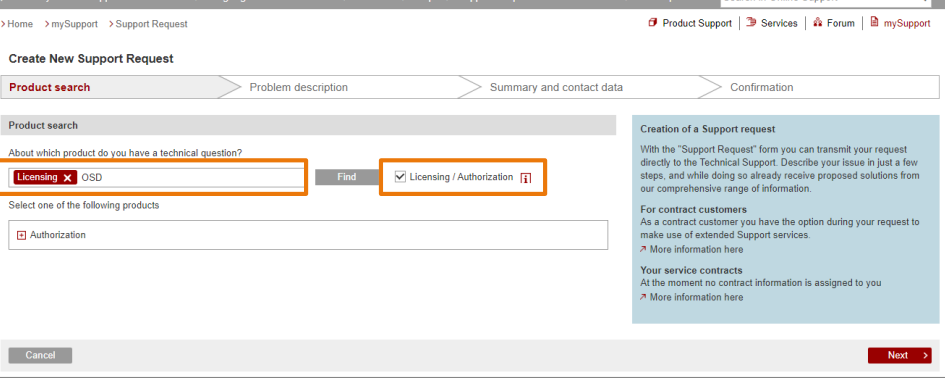

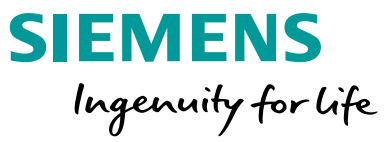

© Siemens 2020

Subject to changes and errors. The information given in this document only contains general descriptions and/or performance features which may not always specifically reflect those described, or which may undergo modification in the course of further development of the products. The requested performance features are binding only when they are expressly agreed upon in the concluded contract.

All product designations may be trademarks or other rights of Siemens AG, its affiliated companies or other companies whose use by third parties for their own purposes could violate the rights of the respective owner.

#### **Contact page**

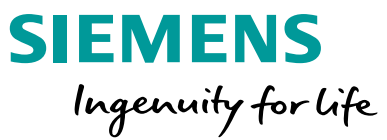

Published by:

Siemens Digital Industries

Online Software Delivery

For questions about Online Software Delivery (OSD) please visit our topic page:

<https://support.industry.siemens.com/cs/ww/en/view/109759444>

Subject to changes and errors. The information given in this document only contains general descriptions and/or performance features which may not always specifically reflect those described, or which may undergo modification in the course of further development of the products. The requested performance features are binding only when they are expressly agreed upon in the concluded contract.

All product designations, product names, etc. may contain trademarks or other rights of Siemens AG, its affiliated companies or third parties. Their unauthorized use may infringe the rights of the respective owner.

#### **siemens.com**